# Hoe wordt Catalyst 3850 Series van RTU naar Smart Mode gemigreerd  $\overline{\phantom{a}}$

## Inhoud

Inleiding Voorwaarden Vereisten Gebruikte componenten Catalyst 3850 Series-switches van RTU naar Smart Mode Verifiëren Optie 1: Optie 2: Optie 3: Probleemoplossing

## Inleiding

In het artikel wordt het proces beschreven van migrerende Catalyst 3850 Series van traditionele recht-op-gebruik (RTU) licenties naar Smart mode door apparaat geleide conversie (DLC). DLC is een mogelijkheid die u in staat stelt om een nieuw apparaat (productinstantie) te verbeteren naar Smart-licenties wanneer dit is geregistreerd in Cisco Smart Software Manager (CSSM). Alle licenties op het apparaat zullen automatisch van Classic of onbeperkt RTU worden geconverteerd naar Smart-licenties zonder dat u handmatige conversie hoeft uit te voeren. DLC zal alleen beschikbaar zijn bij de laatste release van software voor apparaten die DLC ondersteunen. Raadpleeg het gedeelte [Blad](https://app.smartsheet.com/b/publish?EQBCT=3dc8485382ae4e35afb29e84d5c2accf) om de apparaten te identificeren die DLC ondersteunen.

Voorzichtig: U kunt DLC slechts één keer voor elk apparaat uitvoeren. Dit proces ondersteunt alleen het converteren van Classic naar Smart Licenties. Wanneer u de Smartlicenties hebt geconverteerd, kunt u deze niet meer naar Classic converteren - tenzij u het apparaat in CSSM dereguleert en alle Smart-licenties verwijdert.

### Voorwaarden

### Vereisten

Zorg ervoor dat u, voordat u start, over de volgende gegevens beschikt:

- [Active Cisco.com-account](/content/en/us/about/help/registration-benefits-help.html)
- Smart Account Administrator-gebruikersrol (Als u slimme accountbeheerder wilt aanvragen, raadpleegt u [hoe u toegang tot een bestaande slimme account wilt aanvragen](https://www.cisco.com/c/nl_nl/support/docs/licensing/common-licensing-issues/how-to/lic217273-how-to-request-access-to-a-smart-account.html?dtid=osscdc000283).)
- Toegang tot het apparaat

### Gebruikte componenten

De informatie in dit document is gemaakt van Catalyst 3850 met IOS versie 16.12.05b in een specifieke labomgeving. Als uw netwerk levend is, zorg er dan voor dat u de mogelijke impact van om het even welke opdracht begrijpt.

## Catalyst 3850 Series-switches van RTU naar Smart Mode

#### Stap 1:

Ga naar veld [Cisco Software Central](https://software.cisco.com) en log in met uw Cisco.com-account.

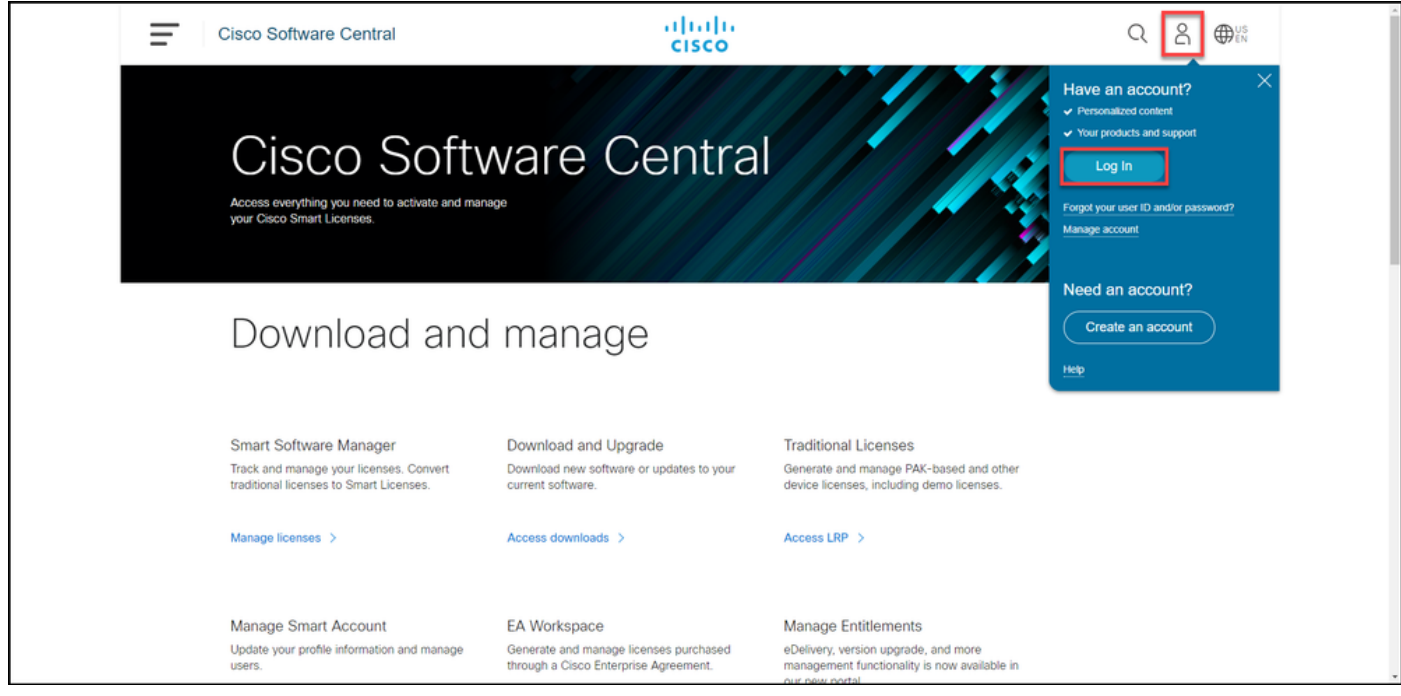

#### Stap 2:

In het gedeelte Smart Software Manager klikt u op Licenties beheren.

Stap resultaat: U voert Cisco Smart Software Manager (CSSM) in.

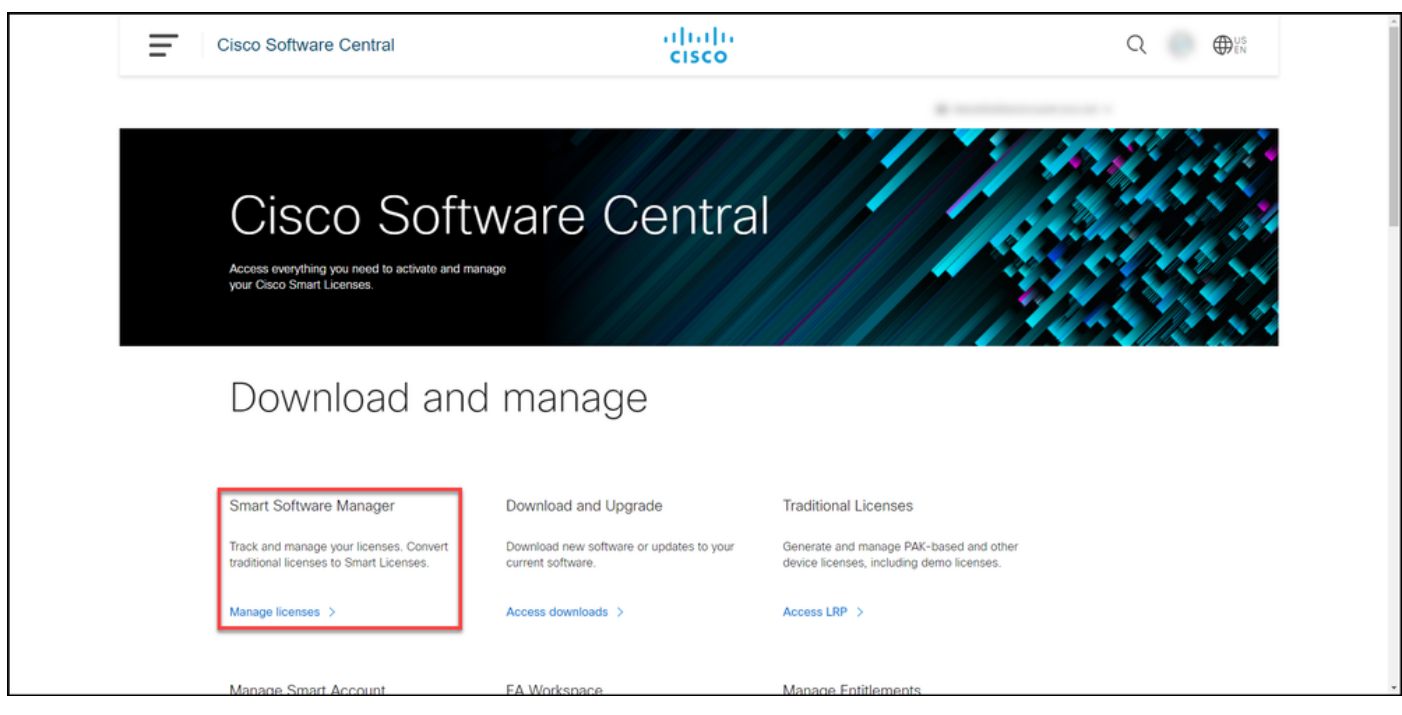

#### Stap 3:

Op het Naar slimme licentiëring converteren Selecteer op het tabblad Conversie-instellingen en vervolgens in het gedeelte Apparaatconversie naar Smart Licensing DLC door een van de volgende opties te selecteren:

#### a. Ingeschakeld op alle virtuele accounts Klik op Opslaan.

In het dialoogvenster Virtuele account selecteren Naar Smart Licensing converteren, selecteert u in dialoogvenster Beschikbare virtuele accounts de virtuele account waarvoor u DLC wilt inschakelen vervolgens klikt u op het pijltje om de geselecteer virtuele account naar het dialoogvenster Geselecteerde virtuele accounts over te dragen. I

op OK. Klik vervolgens op Opslaan in het tabblad Conversie-instellingen. Raadpleeg afbeelding 1.

b. Ingeschakeld op geselecteerde virtuele accounts

Opmerking: Als u de virtuele account in het lijstvak Geselecteerde virtuele accounts wilt verwijderen, selecteert u de virtuele account u wilt verwijderen en vervolgens klikt u op he pijltje om deze over te brengen naar het vak Beschikbare virtuele accounts.

Opmerking: U moet de licentieconversie inschakelen voordat u de conversie start. Het niet inschakelen van de licentieconversie leidt tot een fout in CSSM.

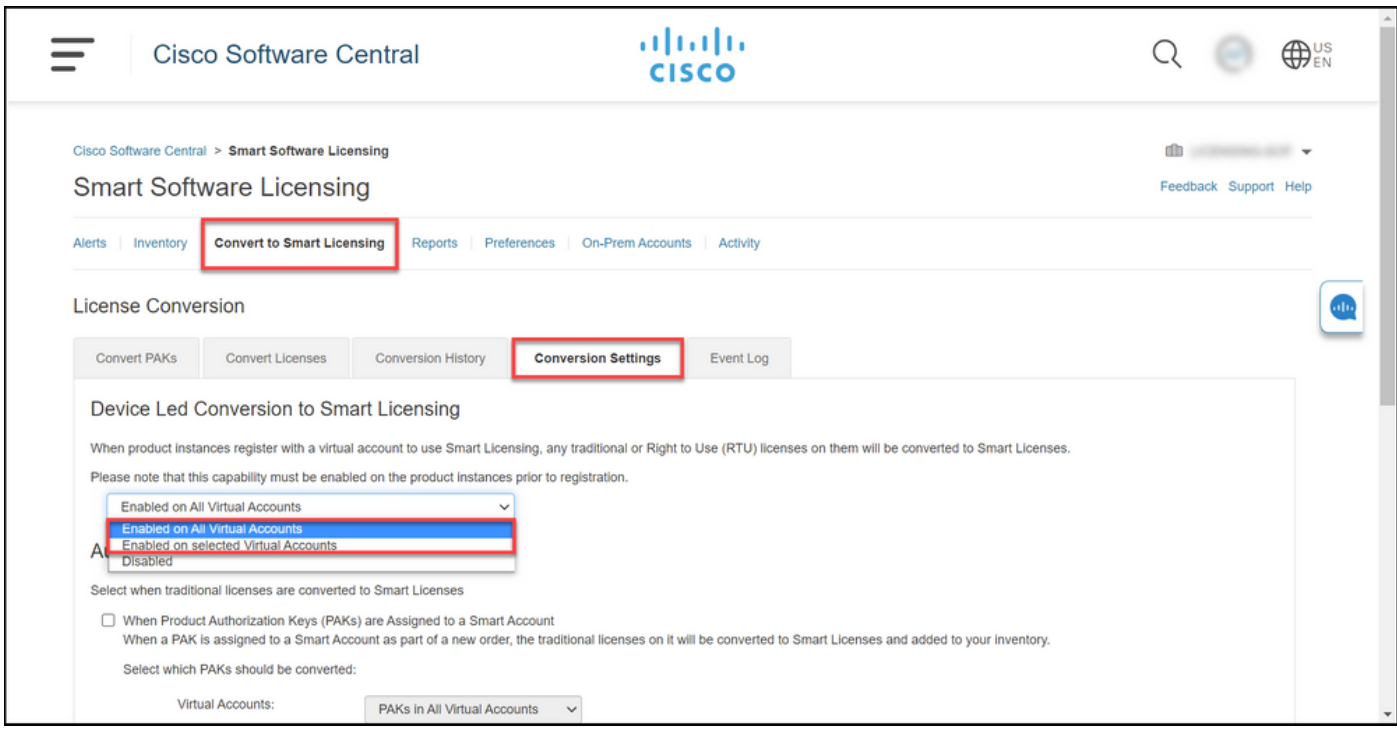

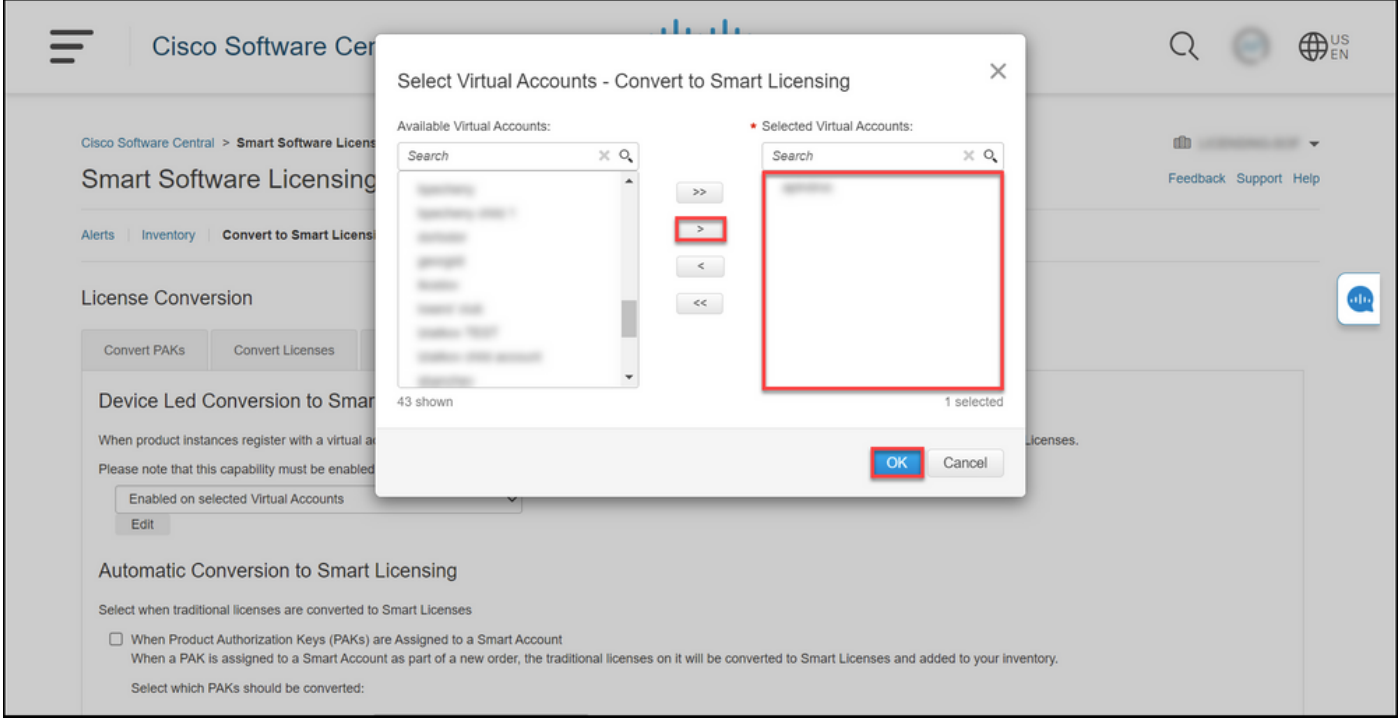

#### Afbeelding 1 - Selectie van virtuele rekeningen voor de optie Ingeschakeld op geselecteerde virtuele accounts

#### (Optioneel) Stap 4:

In CSSM, klik op Voorkeuren en zorg er in het gedeelte Berichten voor dat u een dagelijkse samenvatting ontvangt met de onderstaande gebeurtenissen aanvinkvakje. Als u e-mailberichten wilt ontvangen na een succesvolle DLC, selecteert u het aankruisvakje New Licenties in de sectie Informationele gebeurtenissen. Als u e-mailberichten wilt ontvangen wanneer de licenties niet zijn geconverteerd, schakelt u het vakje Licenties niet geconverteerd in de sectie Waarschuwing gebeurtenissen. Klik op Opslaan.

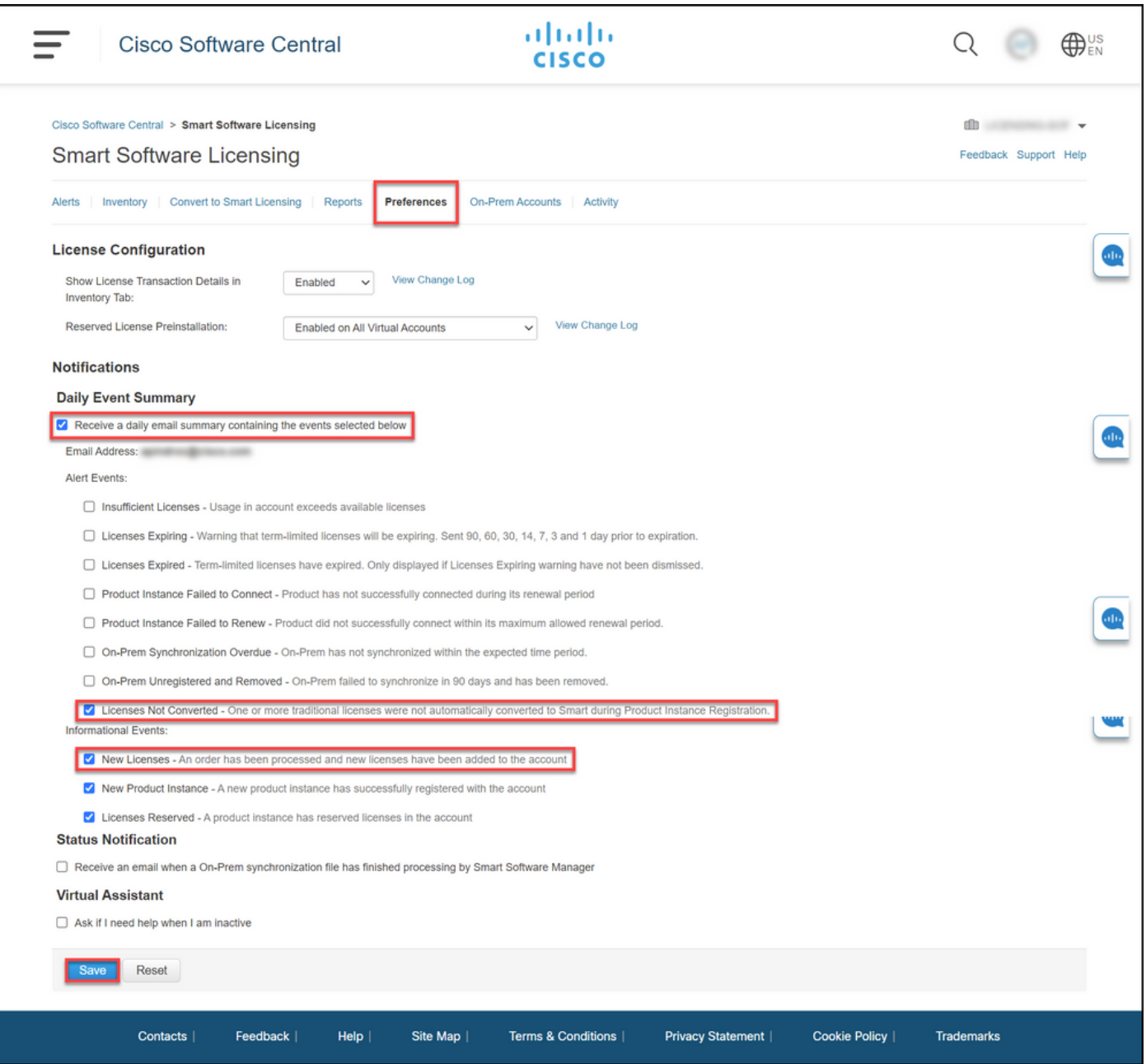

#### Stap 5:

Registreer uw apparaat met een Smart-account. Als u uw apparaat met een slimme account wilt registreren, raadpleegt u [Hoe u een apparaat met een slimme account \(Cloud Connect\)](https://www.cisco.com/c/nl_nl/support/docs/licensing/common-licensing-issues/how-to/lic217669-how-to-register-a-device-with-a-smart-ac.html?dtid=osscdc000283) kunt [registreren](https://www.cisco.com/c/nl_nl/support/docs/licensing/common-licensing-issues/how-to/lic217669-how-to-register-a-device-with-a-smart-ac.html?dtid=osscdc000283).

#### Stap 6:

Meld u aan bij IOS van het apparaat met de inlognaam en het wachtwoord door een van de clients of console te gebruiken.

Stap resultaat: U voert de gebruikersEXEC-modus van de IOS in.

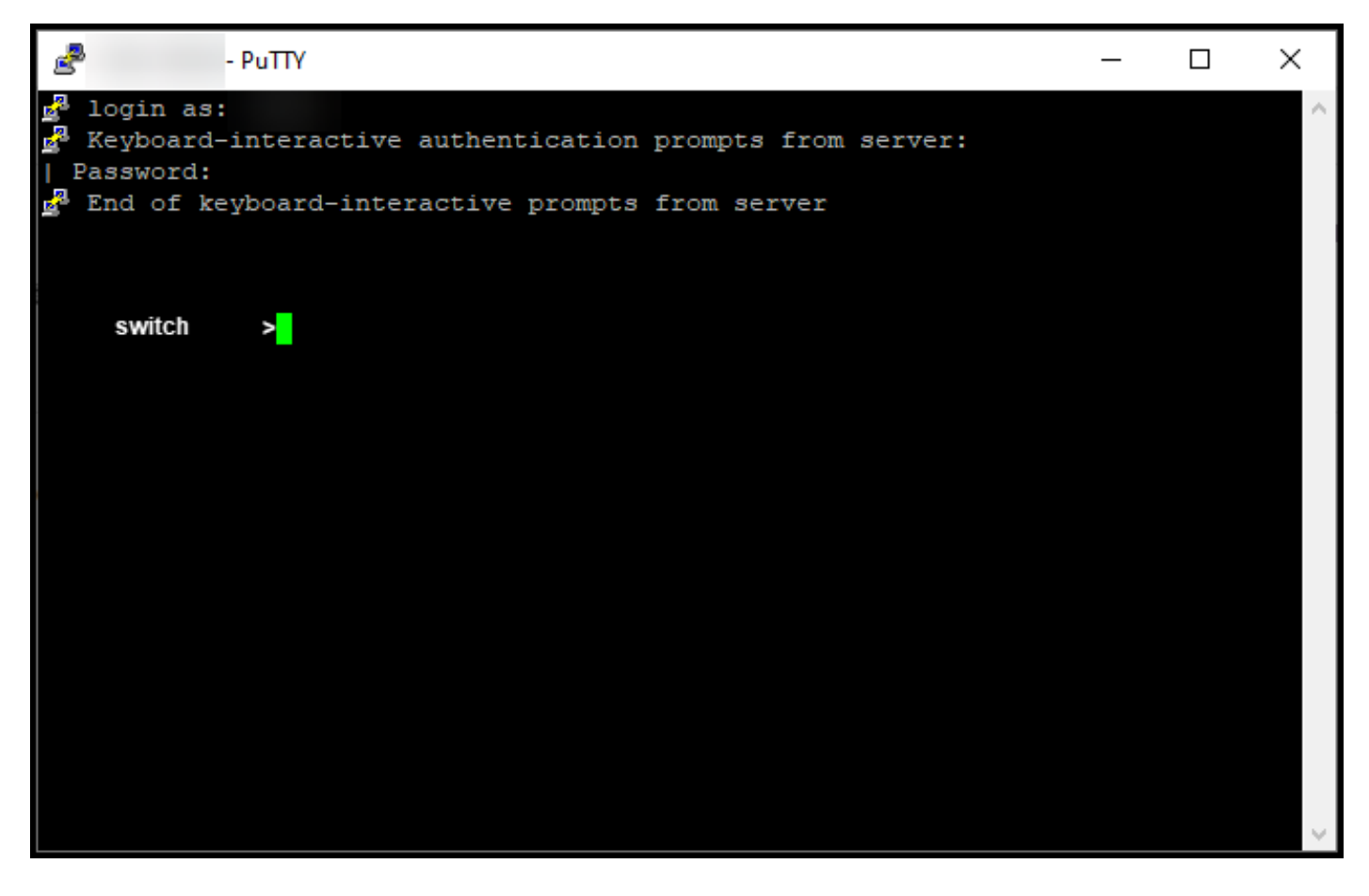

### Stap 7:

Typ de opdracht in de opdrachtregel en voer vervolgens het wachtwoord in om toegang te krijgen tot de geprivilegieerde EXEC-modus.

Stap resultaat: U voert de geprivilegieerde EXEC-modus in.

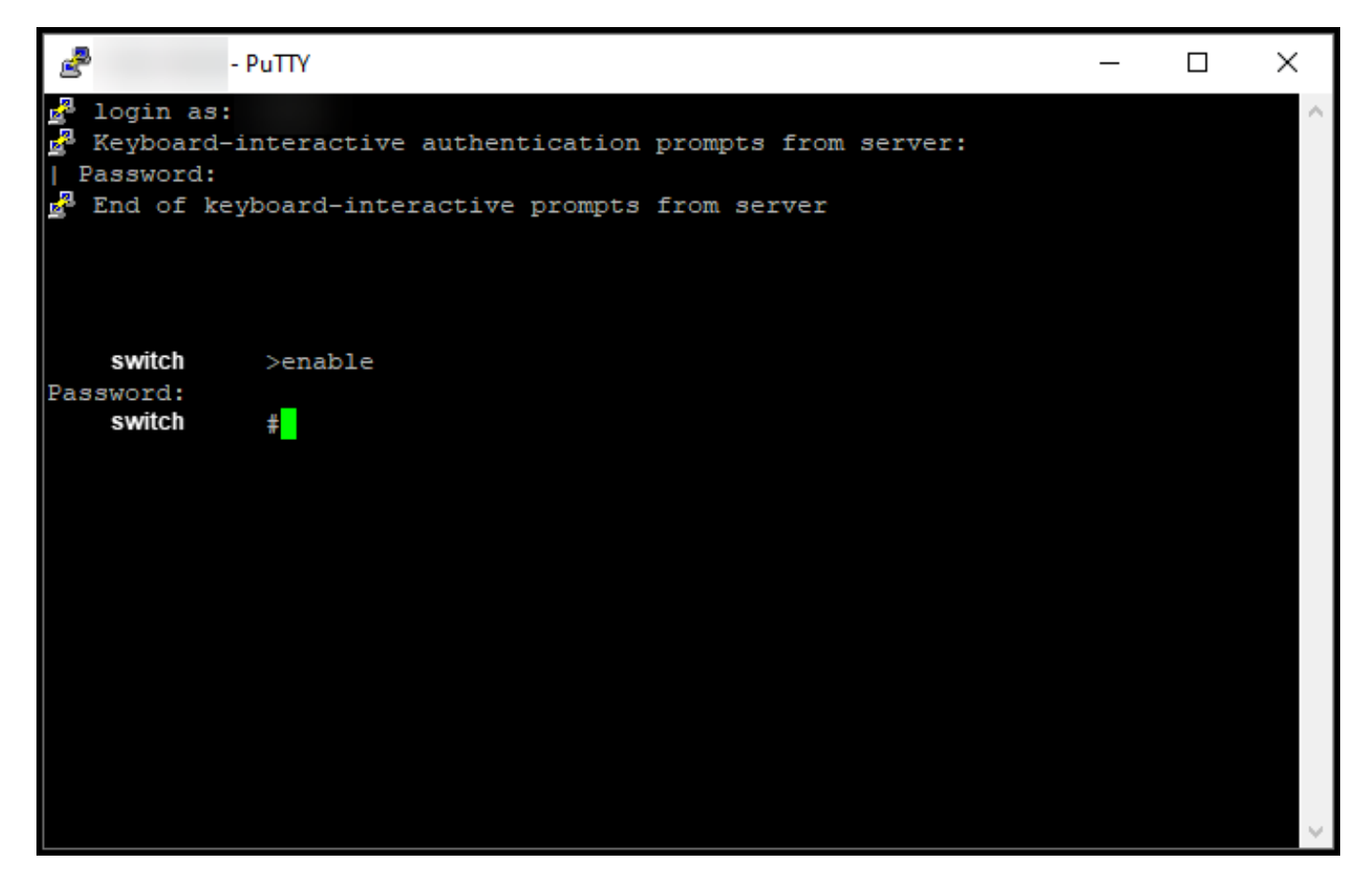

#### Stap 8:

In de bevoorrechte EXEC-modus, start DLC door de opdracht voor slimme conversie in te voeren.

Stap resultaat: Het systeem migreert de licentie naar CSSM.

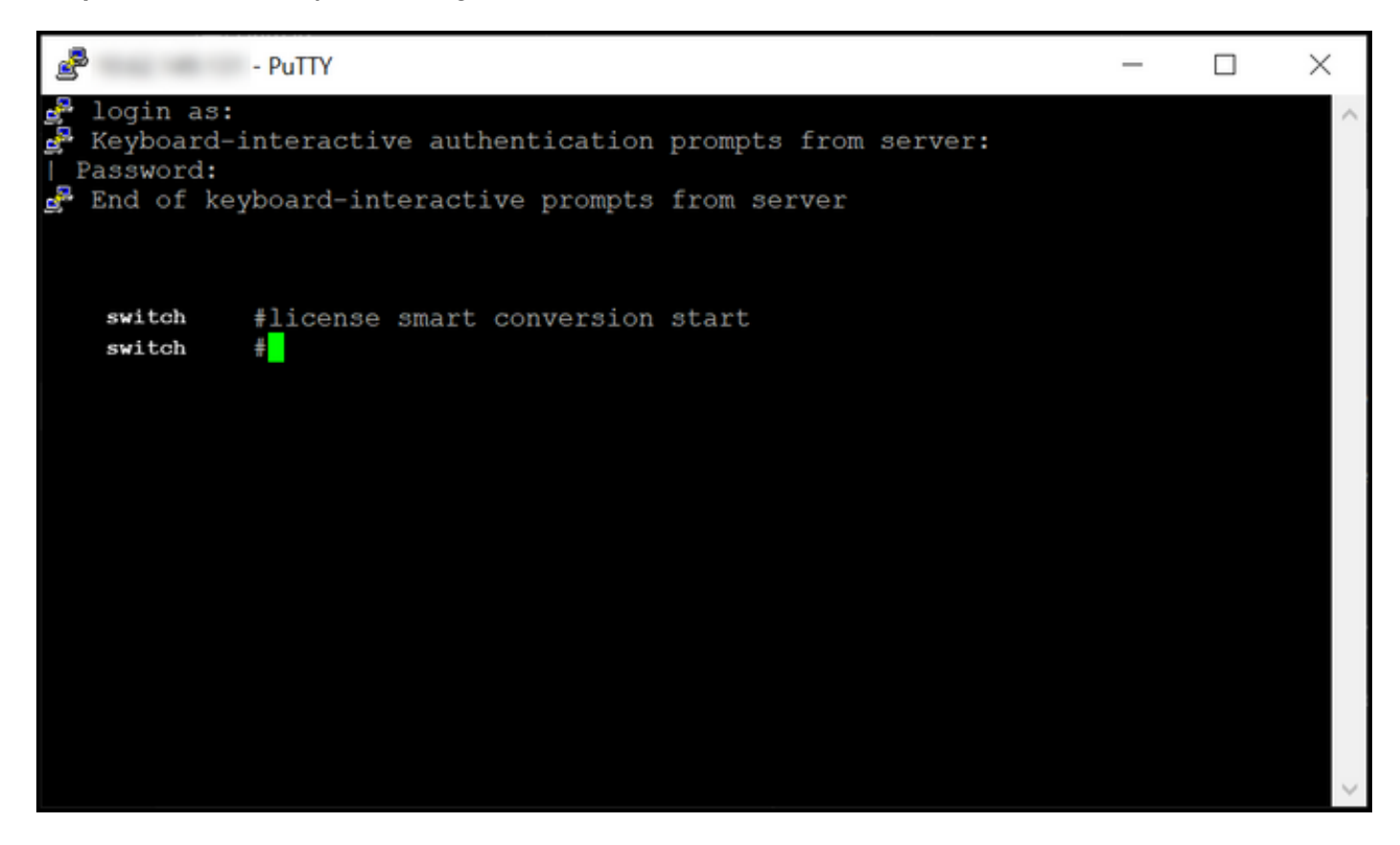

## Verifiëren

Gebruik dit gedeelte om te bevestigen dat u Catalyst 3850 Series op de juiste manier hebt gemigreerd van RTU naar Smart-modus.

### Optie 1:

Verificatiestap: In Cisco Smart Software Manager (CSSM) klikt u op Naar Smart Licensing en vervolgens op Conversiegeschiedenis. Controleer de status van uw apparaat in de kolom Conversiestatus.

Stap resultaat: Het systeem geeft de status van de conversiestatus weer als licenties zijn geconverteerd.

Tip: Als u een lange conversiegeschiedenis hebt, kunt u naar uw apparaat in de zoekbalk zoeken door een apparaatidentificatie of een productfamilie in te voeren.

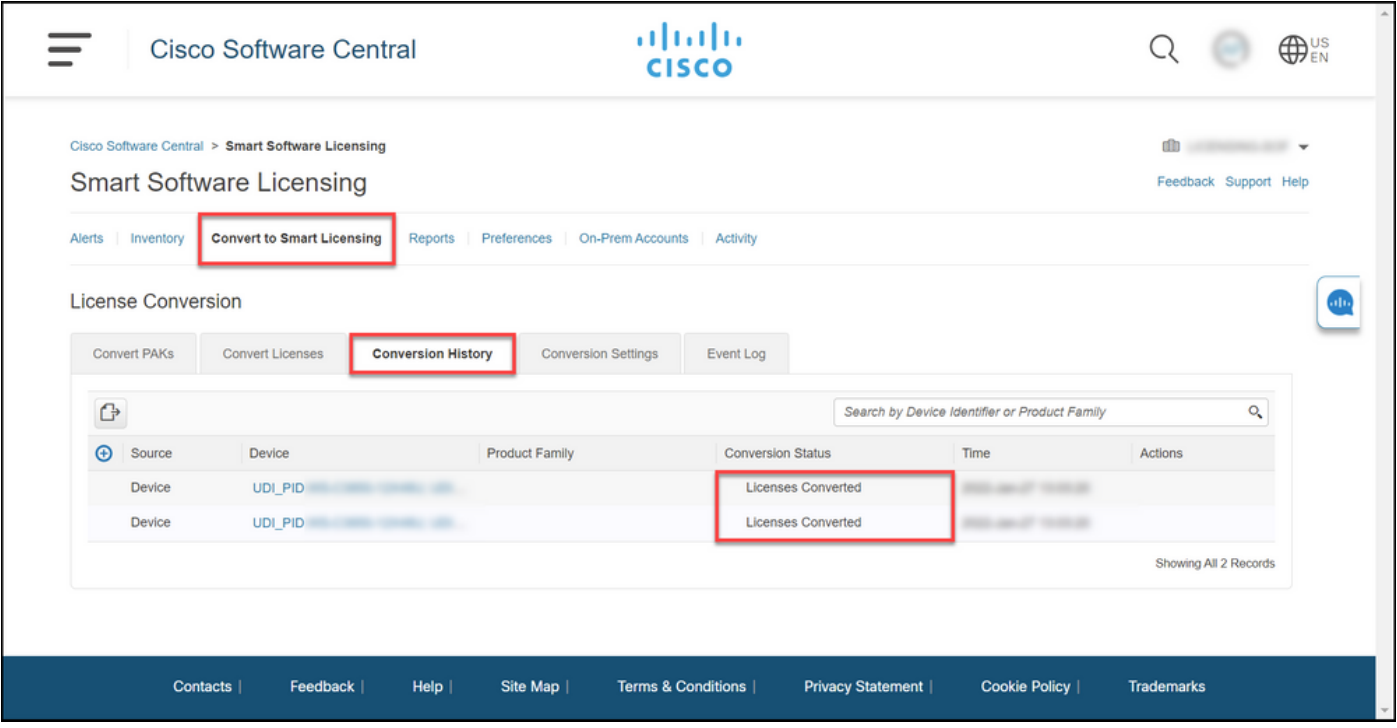

### Optie 2:

Verificatiestap: In Cisco Smart Software Manager (CSSM) klikt u op inventaris, selecteert u uw virtuele account en vervolgens klikt u op Licenties.

Stap resultaat: Het systeem geeft de geconverteerde licenties in de tabel weer.

Tip: Als u een lange lijst met licenties hebt, kunt u in de zoekbalk naar uw licentie zoeken.

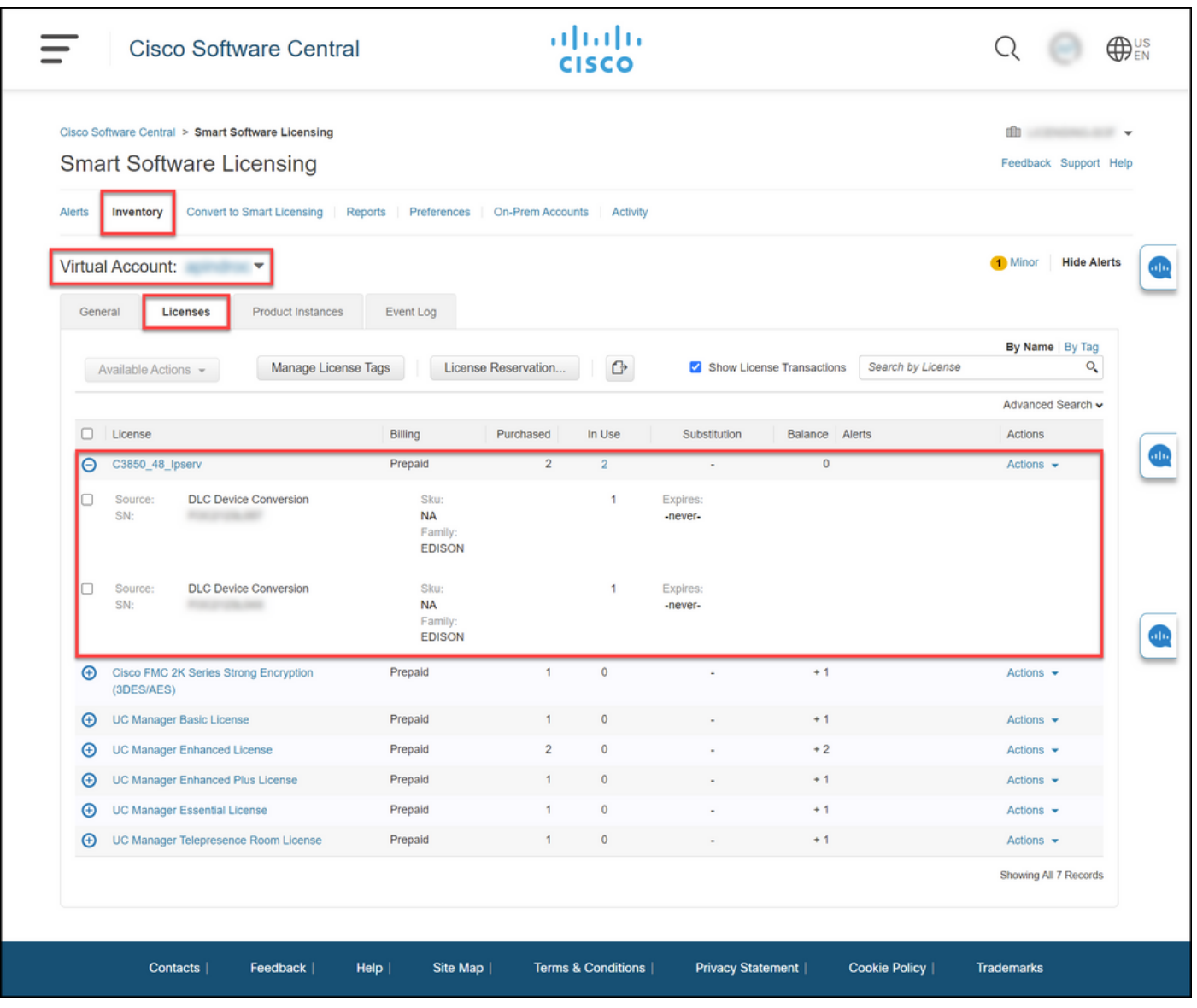

### Optie 3:

Verificatiestap: In IOS van het apparaat, voer de geprivilegieerde EXEC modus in en voer vervolgens de opdracht licentiestatus in.

Stap resultaat: Het systeem geeft de status van de licentieconversie weer als geslaagd.

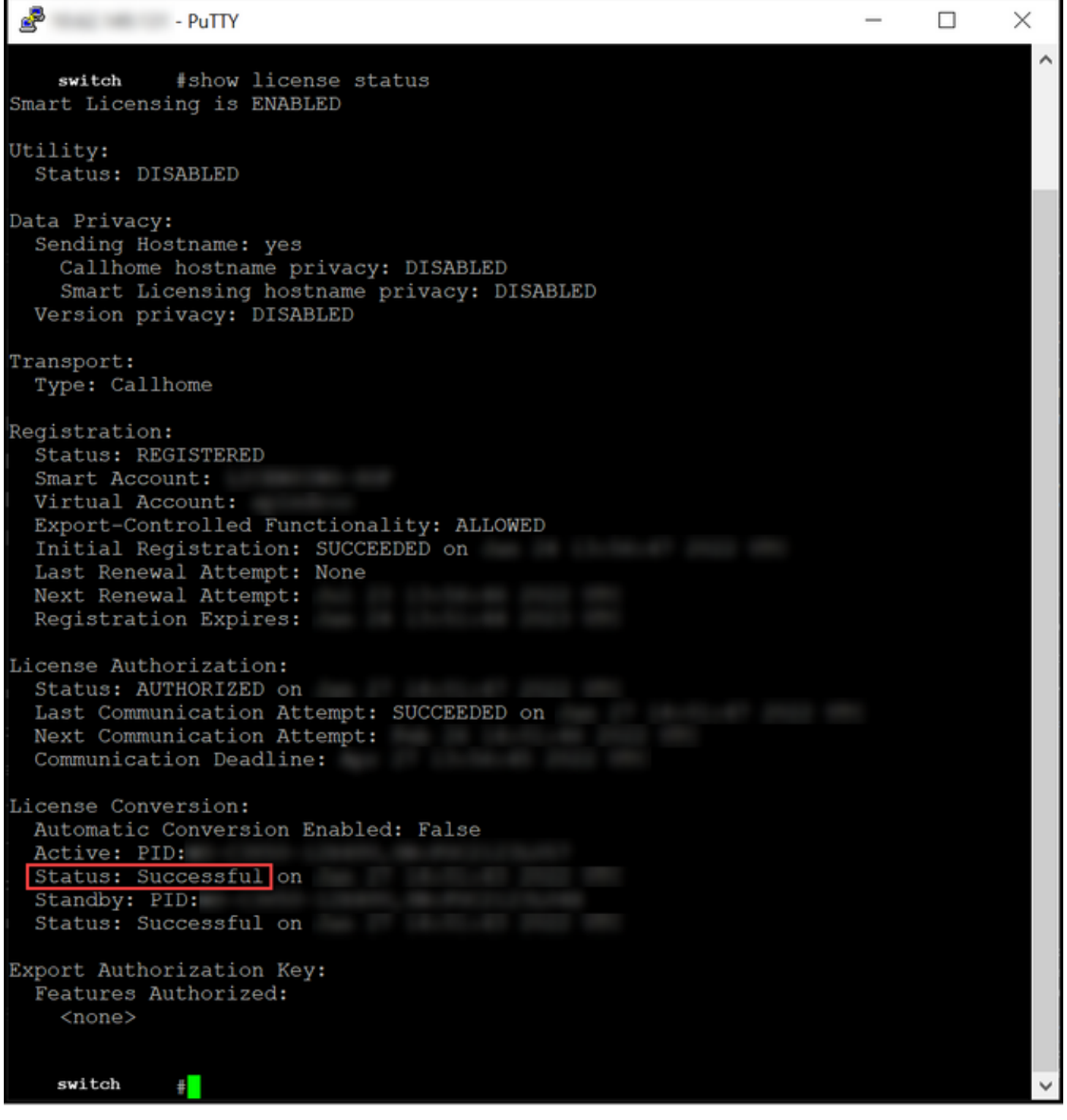

## Probleemoplossing

Als u een probleem hebt tijdens het migreren van Catalyst 3850 Series van RTU naar Smart Mode, raadpleeg dan de taakondersteuning. Als u de kwestie na de probleemoplossing nog steeds niet kunt oplossen, opent u een case [in Support Case Manager \(SCM\).](https://mycase.cloudapps.cisco.com/case)